# BORROWBOX FOR VISUALLY IMPAIRED USERS

# iOS Devices

The entire app is optimised to work with Apple's VoiceOver functionality. BorrowBox utilises the built-in screen reader to provide meaningful auditory descriptions of each on-screen element. This also includes an optimised eBook experience for the visually impaired.

## How to activate VoiceOver on a device

Most visually impaired users will already have VoiceOver activated on their device. For those that do not or for those that wish to experiment with the functionality, they can activate VoiceOver in two ways:

- 1. Press and hold the home button and tell Siri to "Turn VoiceOver On". To turn VoiceOver off press and hold the home button again and tell Siri to "Turn VoiceOver Off".
- 2. Open the Settings app and navigate to General > Accessibility > Vision > VoiceOver > Switch On. On this screen users can also adjust the speaking rate, voice and pitch globally for their device.

## Important VoiceOver commands

### One-finger swipe to the left/right

Select next/previous element on the screen. *Example:* Next button, next text element etc.

### One-finger single-tap

Select the element on the screen underneath the finger

## One-finger double-tap

Activate the currently selected element *Example:* Presses the currently selected button, opens the currently selected loan etc.

### Three-finger swipe up/down

Scroll list up or down. *Note:* An element of the list needs to be currently selected, otherwise the scrolling won't work.

One-finger touch and drag Read out the elements underneath the finger.

#### Adjusting a slider

Select the slider element and swipe up or down.

For more information on VoiceOver commands see <http://help.apple.com/iphone/10/#/iph3e2e2329>

## VoiceOver in eBooks

The BorrowBox app automatically uses a VoiceOver-optimised version of the eBook reader if it detects that VoiceOver is active on the device. This enables visually impaired users to easily navigate the eBook and offers options to select their preferred voice, pitch, and speech rate for the narration of eBooks. BorrowBox users have the benefit of being able to make these changes within the app, without having to adjust their general device settings.

The speech language gets selected automatically based on the book content, but can also be manually adjusted via the settings.

The VoiceOver settings for the narration of eBooks can be accessed via the AA button on the bottom left of the screen (in the non-VoiceOver version of the eBook reader this button opens settings for text size, font and themes).

## Reading an eBook with VoiceOver

Users can begin reading the eBook by selecting the (invisible) "Toggle Reading" button in the centre of the page and doubletapping. The section of text that is currently being read is highlighted yellow. To stop reading, they simply double-tap the page once more. To the left and the right of the Toggle Reading button there are buttons for navigating to the next and previous paragraphs.

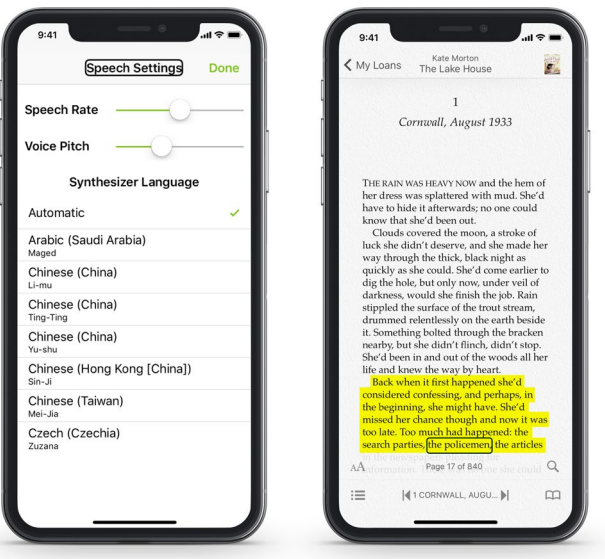

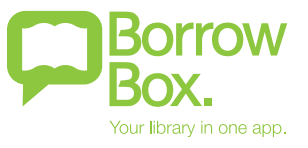

# BORROWBOX FOR VISUALLY IMPAIRED USERS

## Android Devices

TalkBack is the Google screen reader included on Android devices. TalkBack provides spoken feedback so that a device can be used without looking at the screen. The BorrowBox app does support TalkBack for navigation in the app but doesn't currently support reading eBooks via TalkBack.

## How to activate TalkBack on a device

Most visually impaired users will already have TalkBack activated on their device. For those that do not or for those that wish to experiment with the functionality, they can activate TalkBack in two ways:

- 1. Press both volume keys on the device for 3 seconds.
- 2. Open the device settings and navigate to Accessibility > TalkBack > Switch on TalkBack. Tapping on the settings button at the top of the screen provides you with the option to adjust the speaking rate, volume, and pitch.

## Important TalkBack commands

#### One-finger swipe to the left/right

Select next/previous element on the screen. *Example:* Next button, next text element etc.

### One-finger single-tap

Select the element on the screen underneath the finger.

#### One-finger double-tap

Activate the currently selected element. *Example:* Presses the currently selected button, opens the currently selected loan etc.

One-finger touch and drag Read out the elements underneath the finger.

Two-finger touch and drag up/down Scroll list up or down.

Adjusting a slider Select the slider and use volume keys to adjust the value.

For more information on TalkBack commands see [https://support.google.com/accessibility/android/](https://support.google.com/accessibility/android/answer/6151827?hl=en-GB&ref_topic=3529932) [answer/6151827?hl=en-GB&ref\\_topic=3529932](https://support.google.com/accessibility/android/answer/6151827?hl=en-GB&ref_topic=3529932)

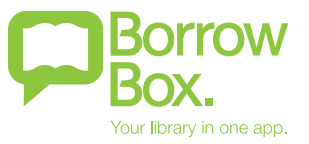